#### **REGISTRAZIONE A "TELEMACO"**

Per i **nuovi utenti** è necessario registrarsi a Telemaco <https://www.registroimprese.it/home>, AREA UTENTE e cliccare su REGISTRATI. Suggeriamo di accedere con CNS del legale rappresentante (Carta nazionale dei servizi).

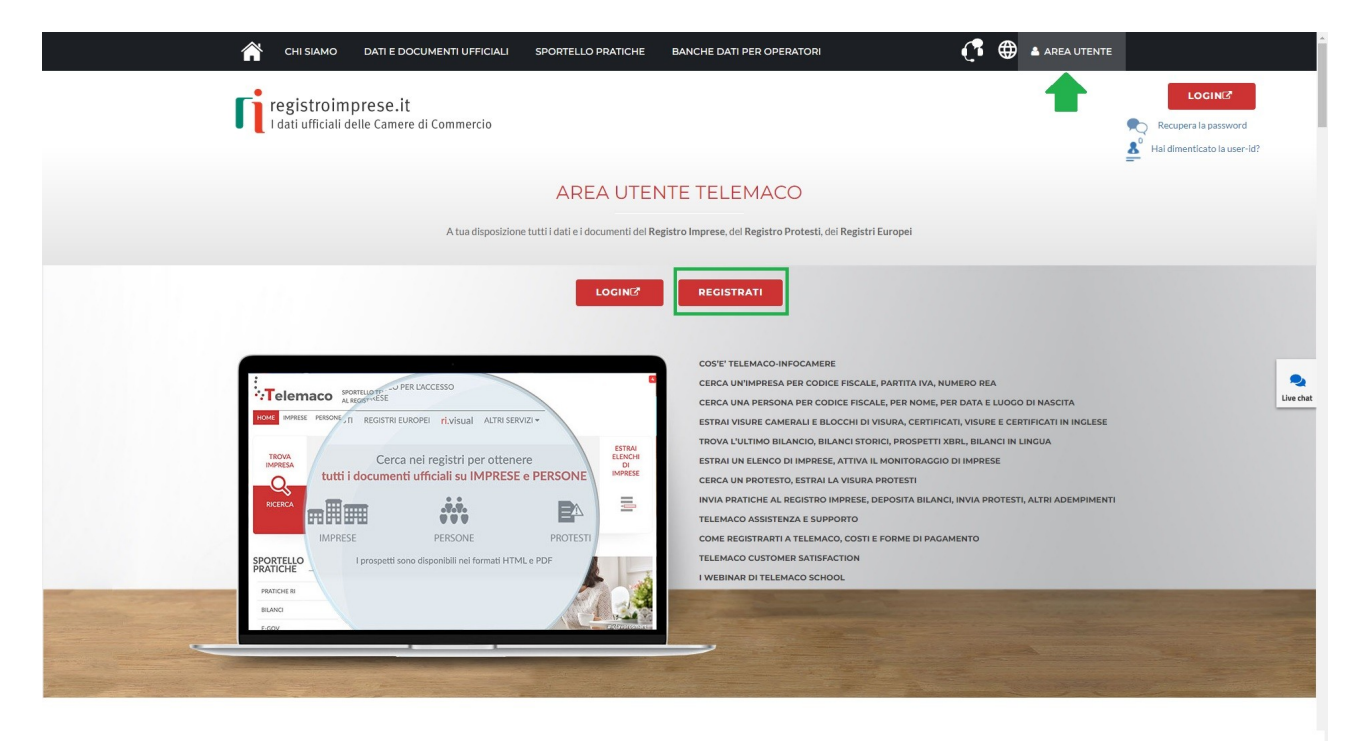

Attivare il profilo evidenziato: **SERVIZIO TELEMACO PER L'ACCESSO ALLE BANCHE DATI DELLE CAMERE DI COMMERCIO E ALLA TRASMISSIONE DI PRATICHE TELEMATICHE**

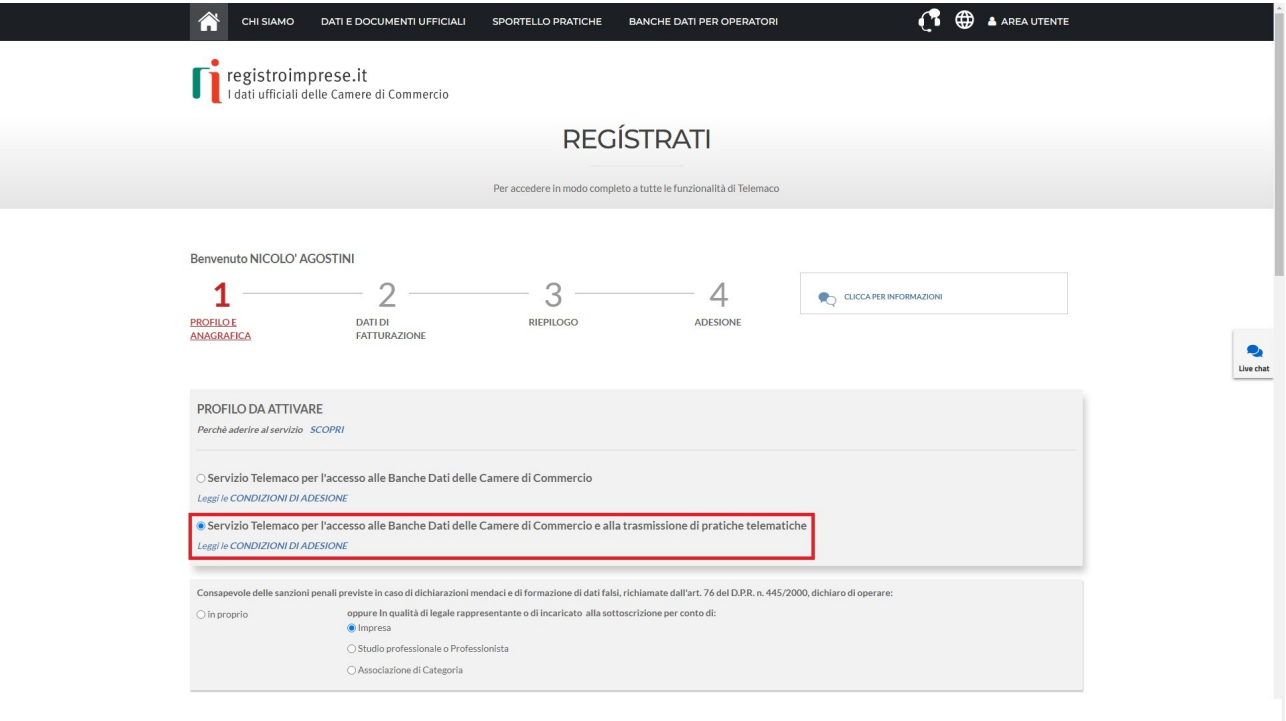

#### **ACCESSO A "TELEMACO"**

1. Per gli **utenti già registrati a Telemaco**, tramite il sito<https://www.registroimprese.it/home>, accedere ad AREA UTENTE e cliccare su LOGIN. Suggeriamo di accedere con CNS del legale rappresentante (Carta

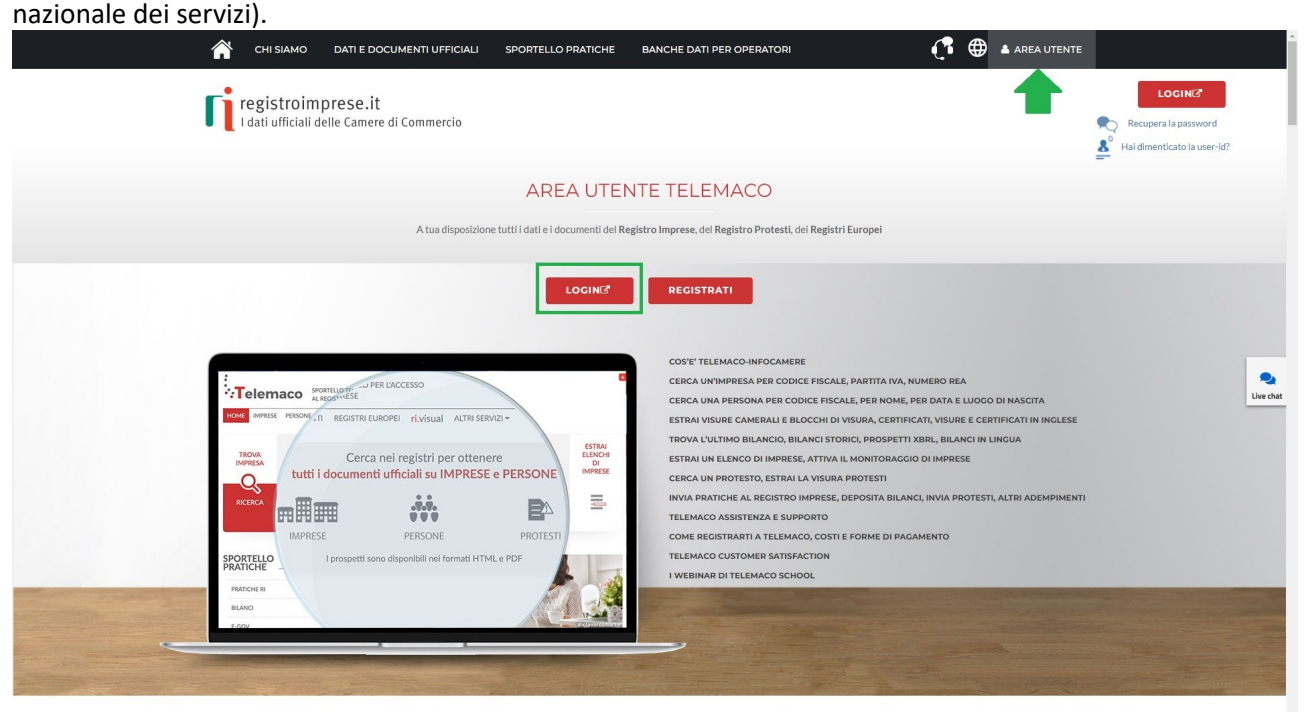

## 2. Cliccare su E-GOV

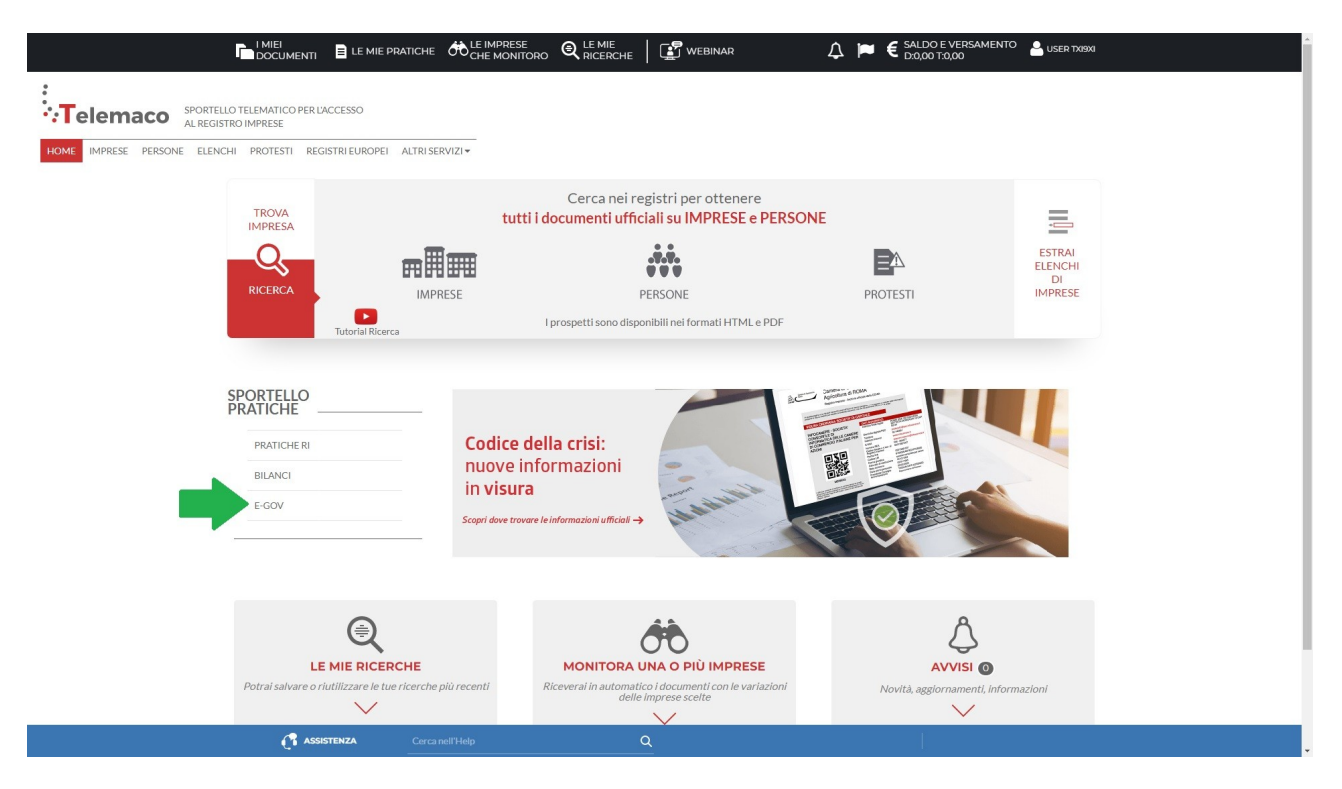

## 3. Selezionare CERTIFICAZIONI PER L'ESTERO

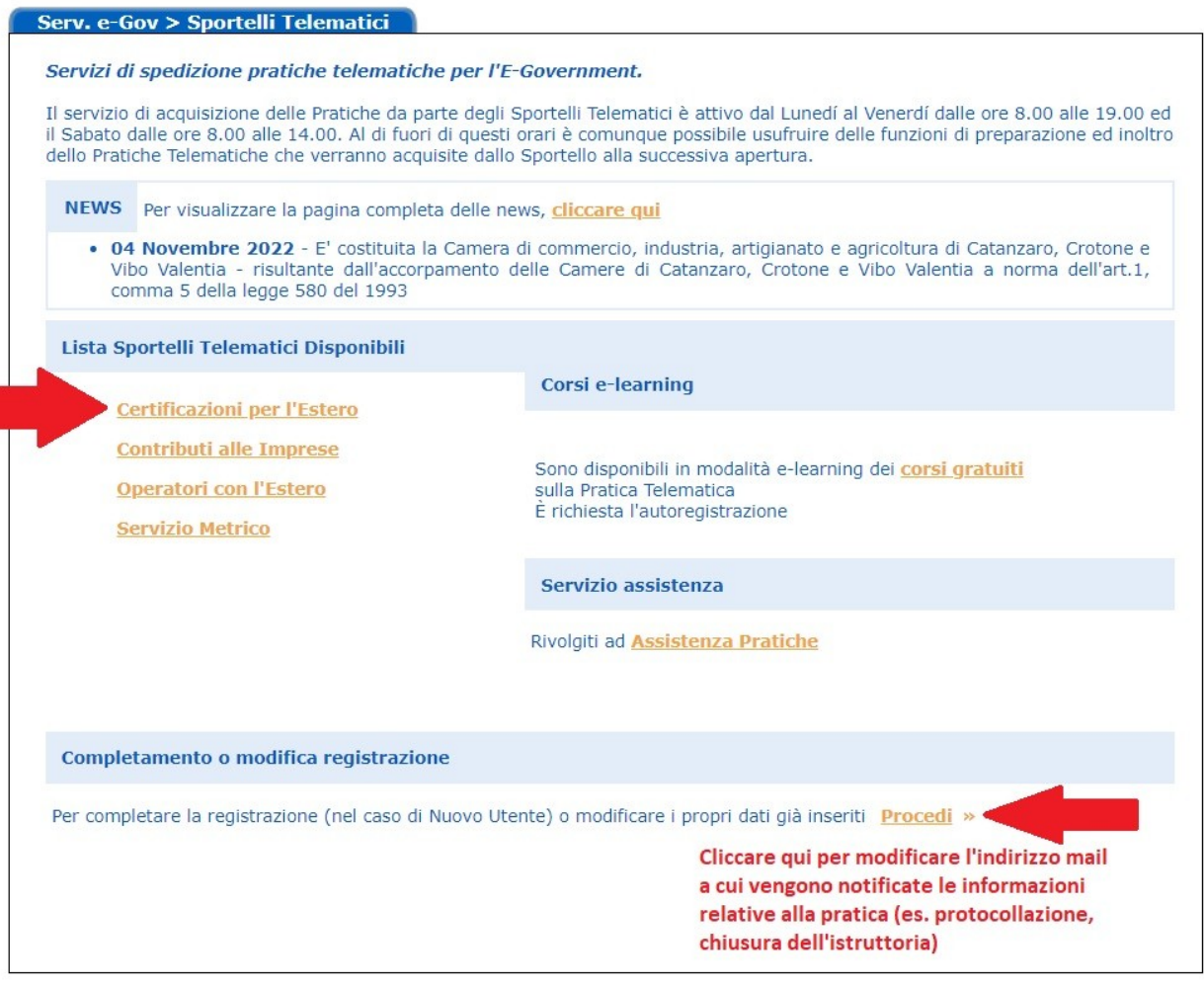

4. Cliccare su CREA MODELLO e popolare i campi con i dati dell'impresa richiedente scegliendo come tipologia di pratica CARNET-ATA, sportello di destinazione CCIAA VENEZIA ROVIGO e premere su AVVIA COMPILAZIONE.

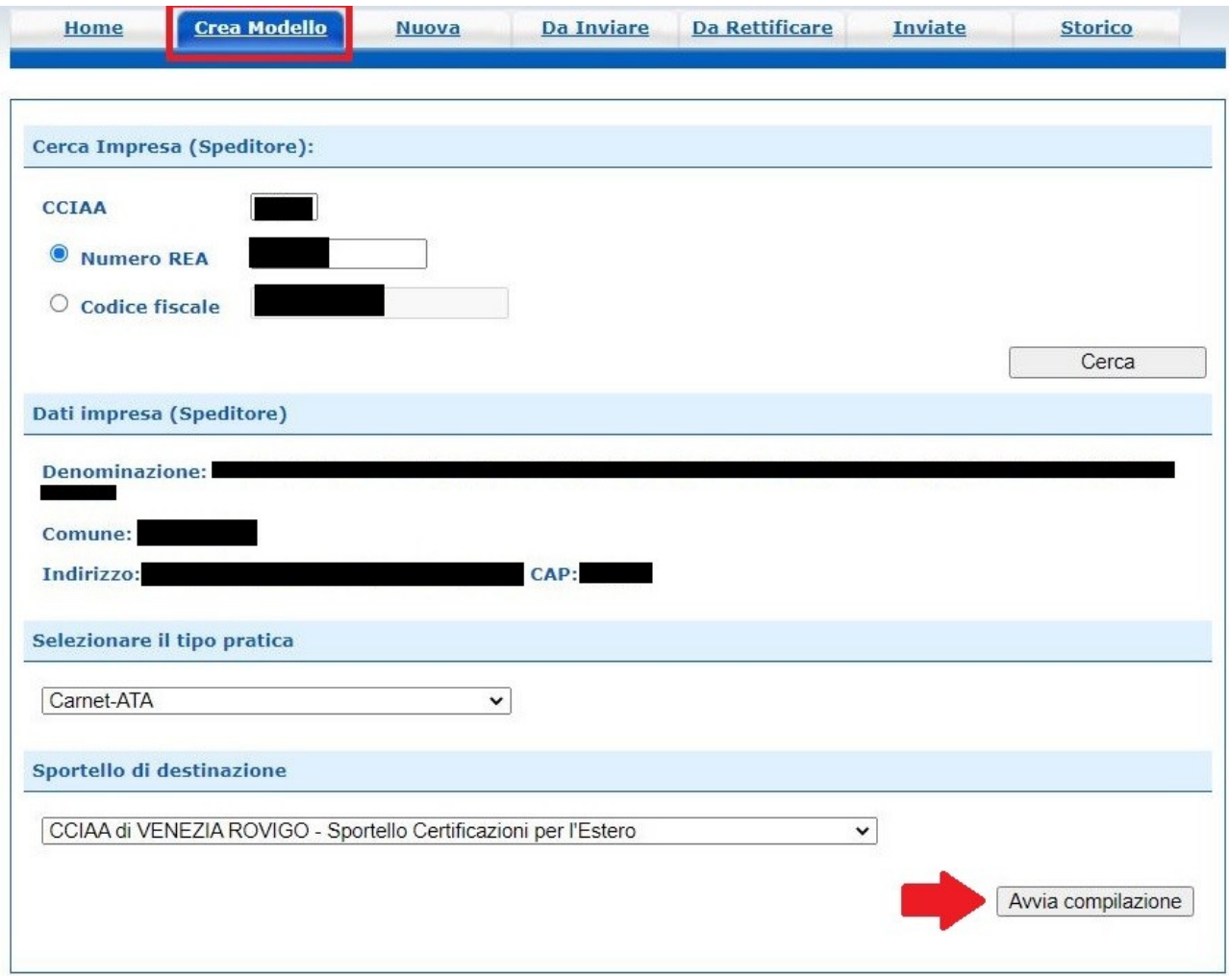

5. Compilare il modello base di domanda Carnet indicando:

TIPOLOGIA CARNET – TIPO MERCI – L'UTILIZZATORE DEL CARNET – PAESE DI DESTINAZIONE – DEFINIZIONE D'USO.

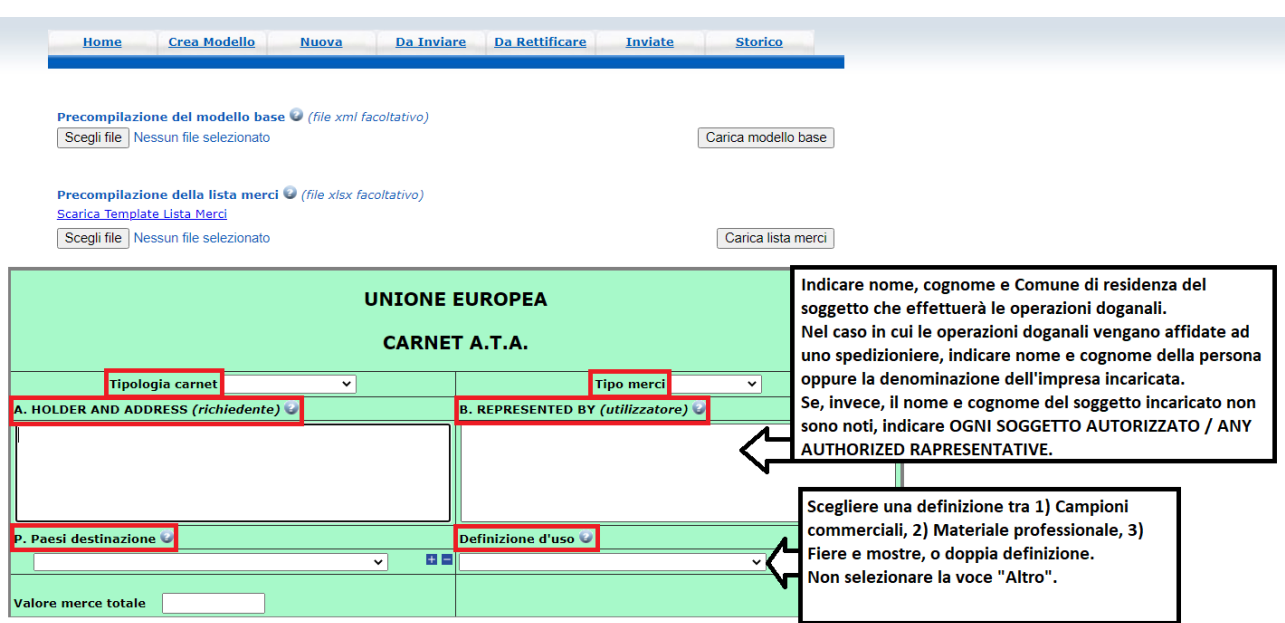

Per quanto riguarda l'elenco merci, compilare la maschera nei campi predisposti e cliccare sul tasto "+" per implementare le righe.

La lista merci può essere compilata in due modi differenti:

1) completando la maschera già predisposta dal programma informatico: cliccare sul tasto "+" per aggiungere le righe necessarie;

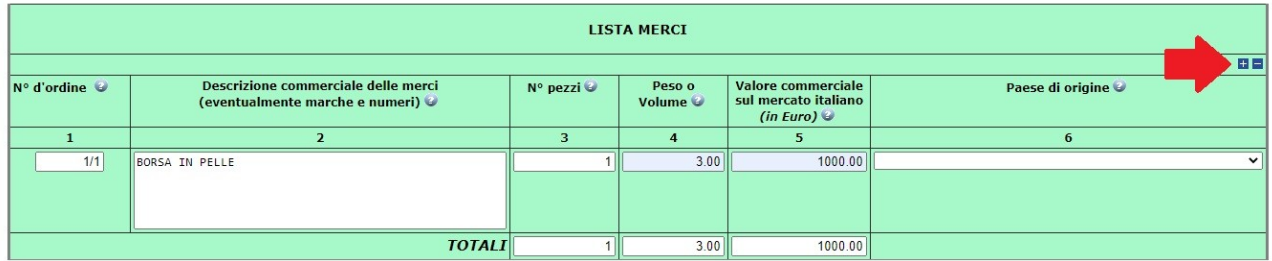

#### **oppure**

2) caricando la lista merci, precedentemente scaricata e compilata al di fuori dal programma informatico (cliccare su SCARICA TEMPLATE LISTA MERCI).

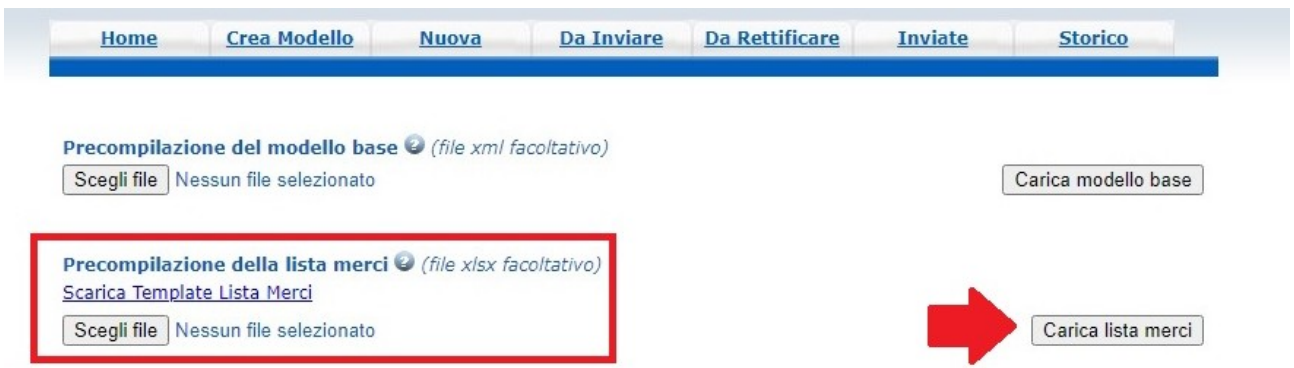

In questo caso bisogna rispettare la formattazione della tabella senza modificare il nome delle colonne. I paesi di origine, se diversi dall'Italia, devono essere menzionati con la sigla Paese (2 caratteri, es. CH, CN, US).

In colonna 4 il peso della merce è da considerare con l'unità di misura del kilogrammo (Kg).

Se è noto, popolare ciascuna riga della colonna *Peso* con il relativo valore (decimali intervallati dalla virgola e non dal punto, es. 10,50, anziché 10.50); nel caso in cui i pesi non fossero noti, inserire il peso complessivo della merce nell'ultima riga denominata TOTALI.

L'indicazione del peso di ciascun articolo è obbligatoria nel caso di merci orafe e macchinari pesanti.

(Esempio lista merci compilata scaricando il template in formato excel)

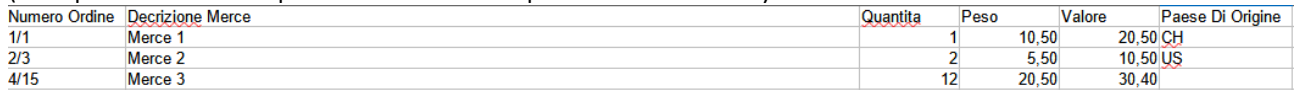

Una volta compilato il file excel, cliccare su CARICA LISTA MERCI ed il sistema importerà in automatico gli articoli, così come elencati.

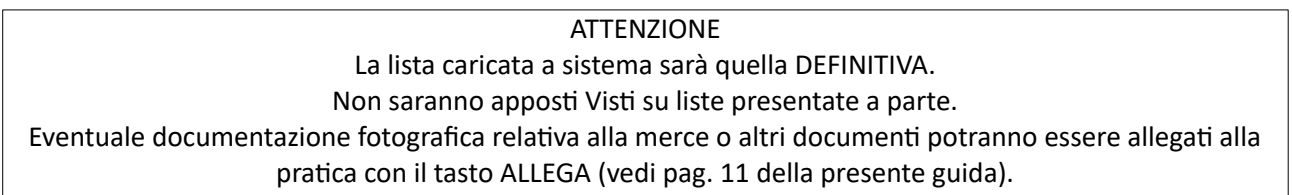

#### 6. Una volta terminata la compilazione della maschera, cliccare su SCARICA MODELLO BASE

#### Il firmatario si obbliga altresi:

1) a restituire il Carnet entro otto giorni dalla scadenza della sua validità 2) a rimborsare, entro il perentorio termine di 10 giorni dalla richiesta, all'Unione italiana delle camere di commercio industria artigianato e agricoltura l'ammontare dei diritti doganali che l'Unione stessa fosse chiamata a versare ai propri corrispondenti esteri per le merci che non risultassero riesportate entro il termine fissato dal Paese in cui sono state introdotte in temporanea importazione, o per le merci lasciate definitivamente all'estero e per le quali non risultassero pagati i relativi diritti doganali previsti dalle norme in vigore nel Paese visitato, nonché dei diritti connessi con l'irregolare uso del Carnet.

Scarica modello base

7. Cliccare su "QUI" e firmare digitalmente il modello base nel formato p7m. Il file definitivo dovrà avere estensione xml.p7m

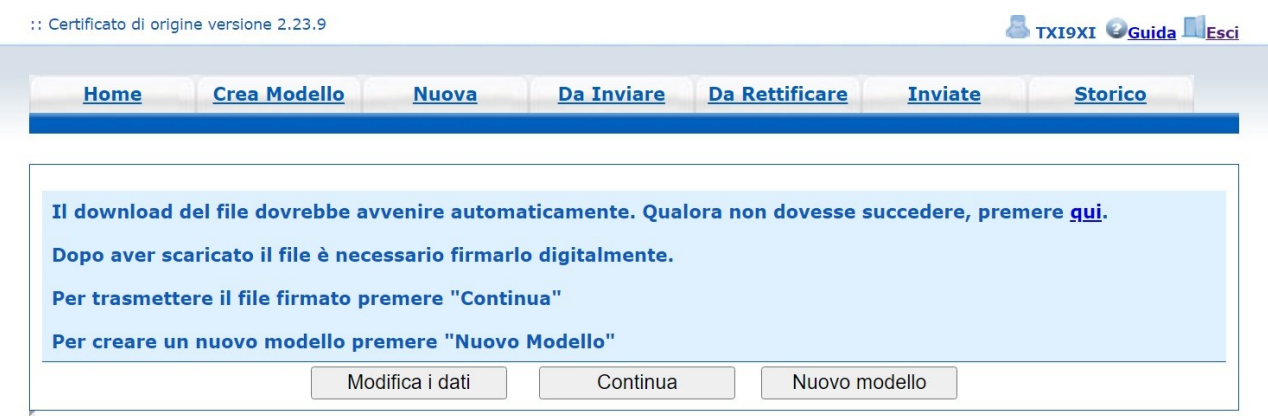

### 8. Il file verrà scaricato in automatico nella cartella "Download" del proprio pc.

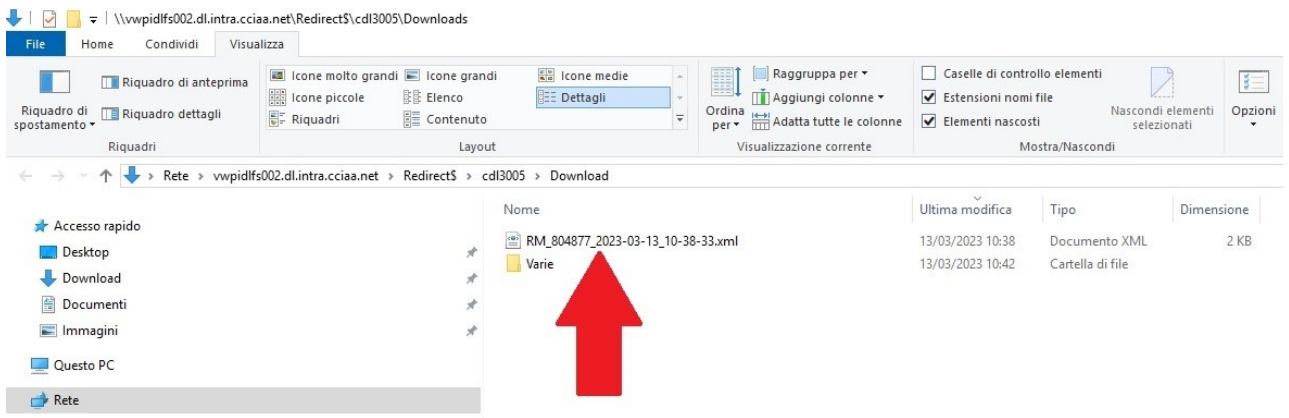

9. Selezionare la tipologia di firma (se si usa il software di firma FIRMA4NG, selezionare "Busta crittografica p7m")

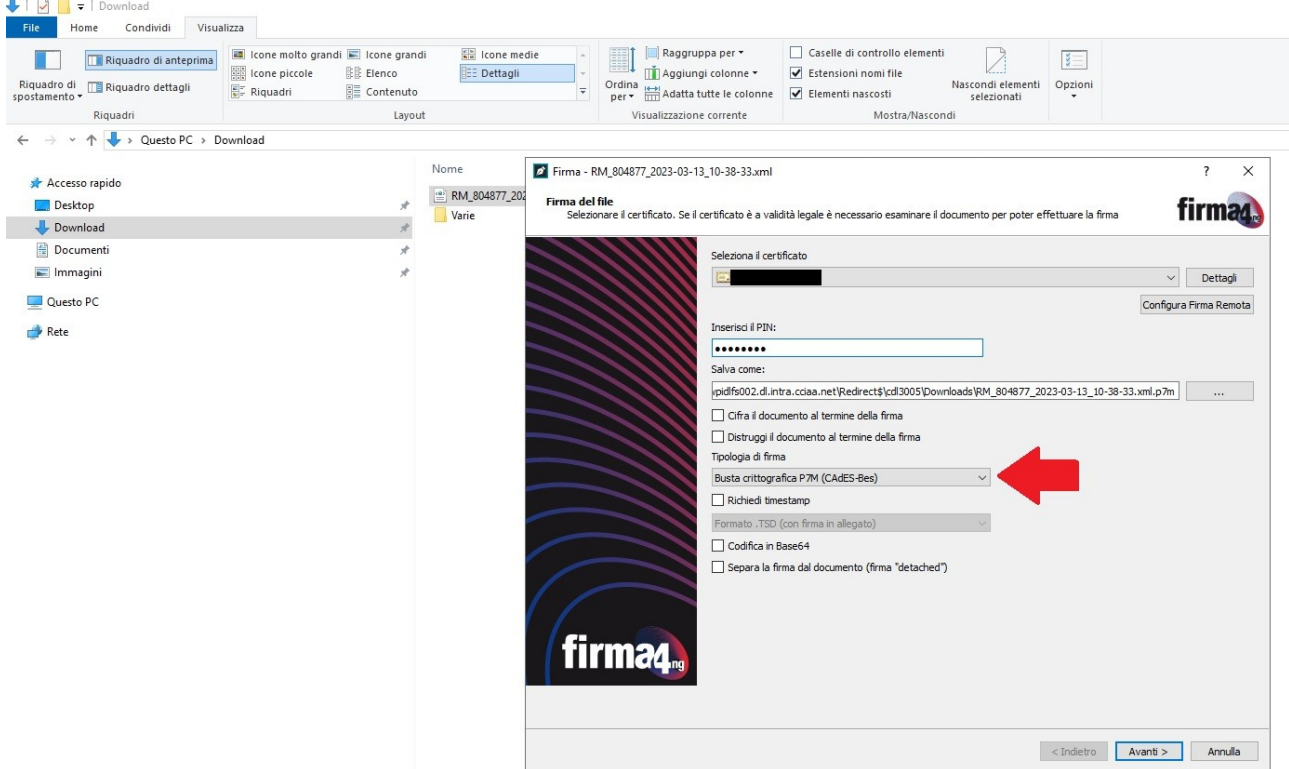

10. Il file definitivo , una volta firmato, dovrà portare l'estensione xml.p7m

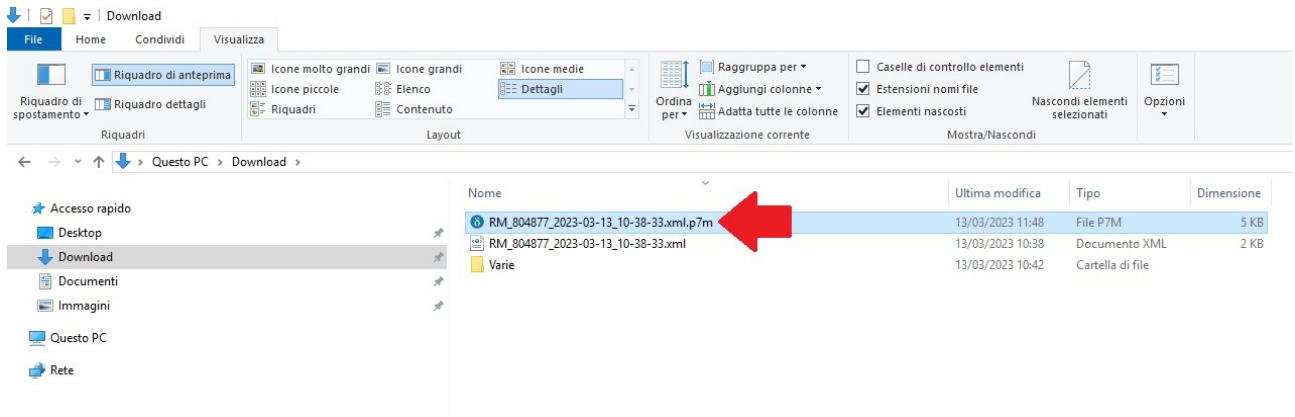

**Contract Contract** 

# 11. Una volta firmato il modello base, cliccare su CONTINUA

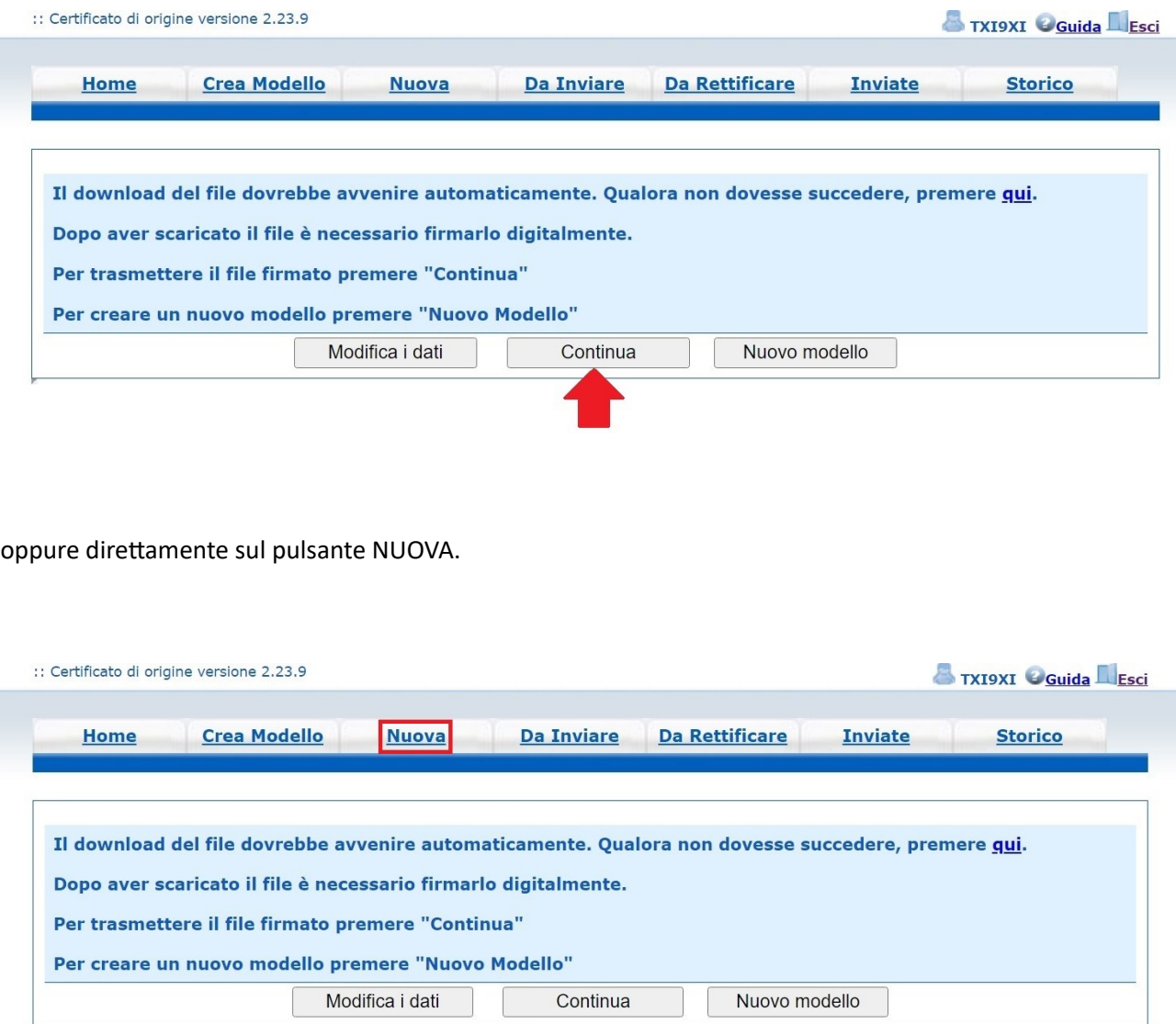

12. Dopo aver cliccato su NUOVA, compilare la maschera come segue, scegliendo come sportello di destinazione la Camera di Commercio di Venezia Rovigo e la sede di interesse, Mestre o Rovigo. Caricare, infine, il modello base firmato digitalmente e cliccare su AVVIA CREAZIONE.

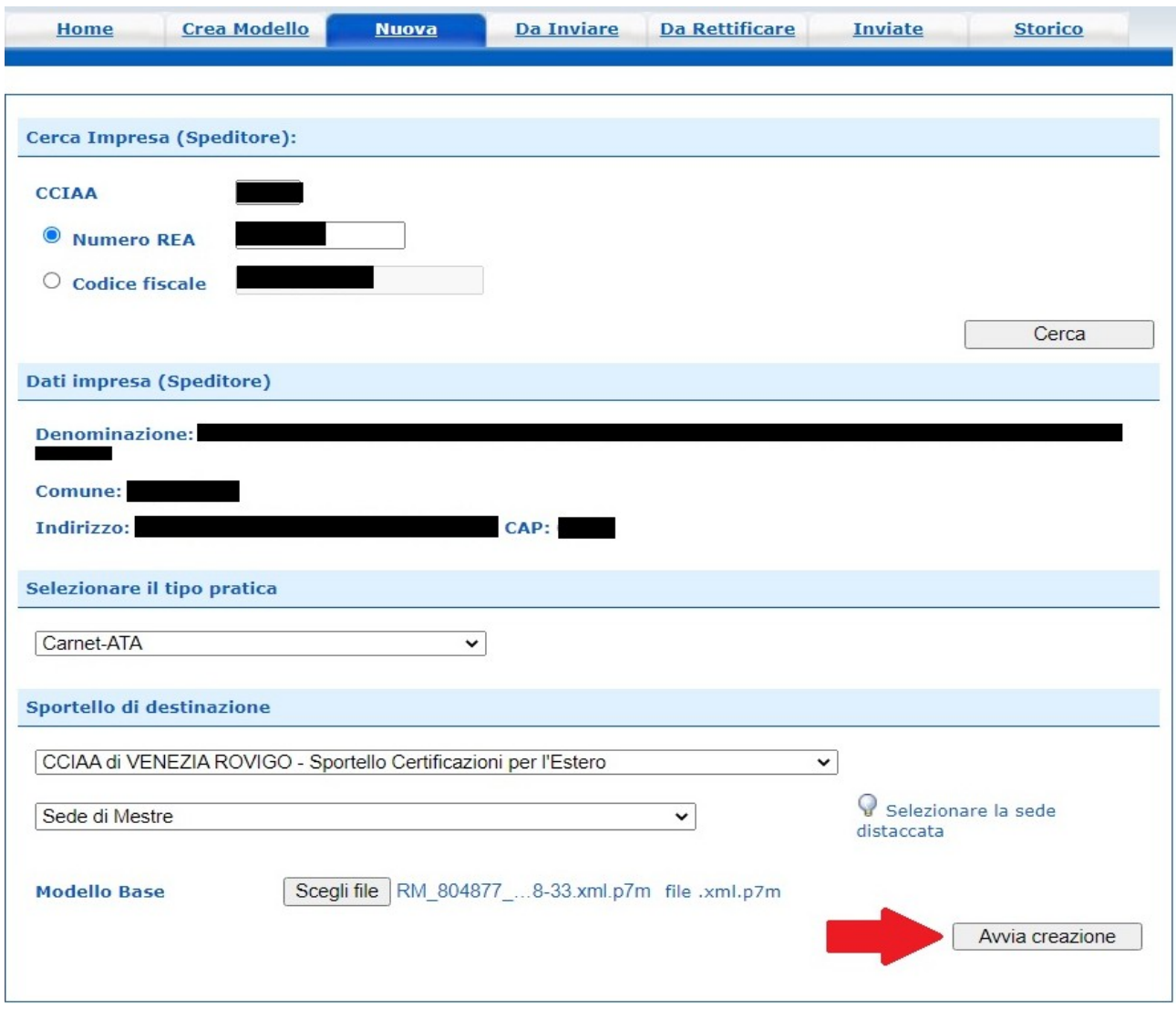

13. Cliccando su ALLEGA è possibile unire alla pratica documenti a supporto della domanda di Carnet. Con il pulsante ANNOTAZIONI, invece, è possibile inserire un appunto utile al funzionario camerale per l'evasione della richiesta.

Una volta caricata tutta la documentazione necessaria, cliccare su INVIA PRATICA!

**ATTENZIONE** Per l'invio effettivo della domanda di Carnet ATA, oltre al *Modello base* è necessario allegare alla pratica un documento, ad esempio copia lista merci in formato .xls.

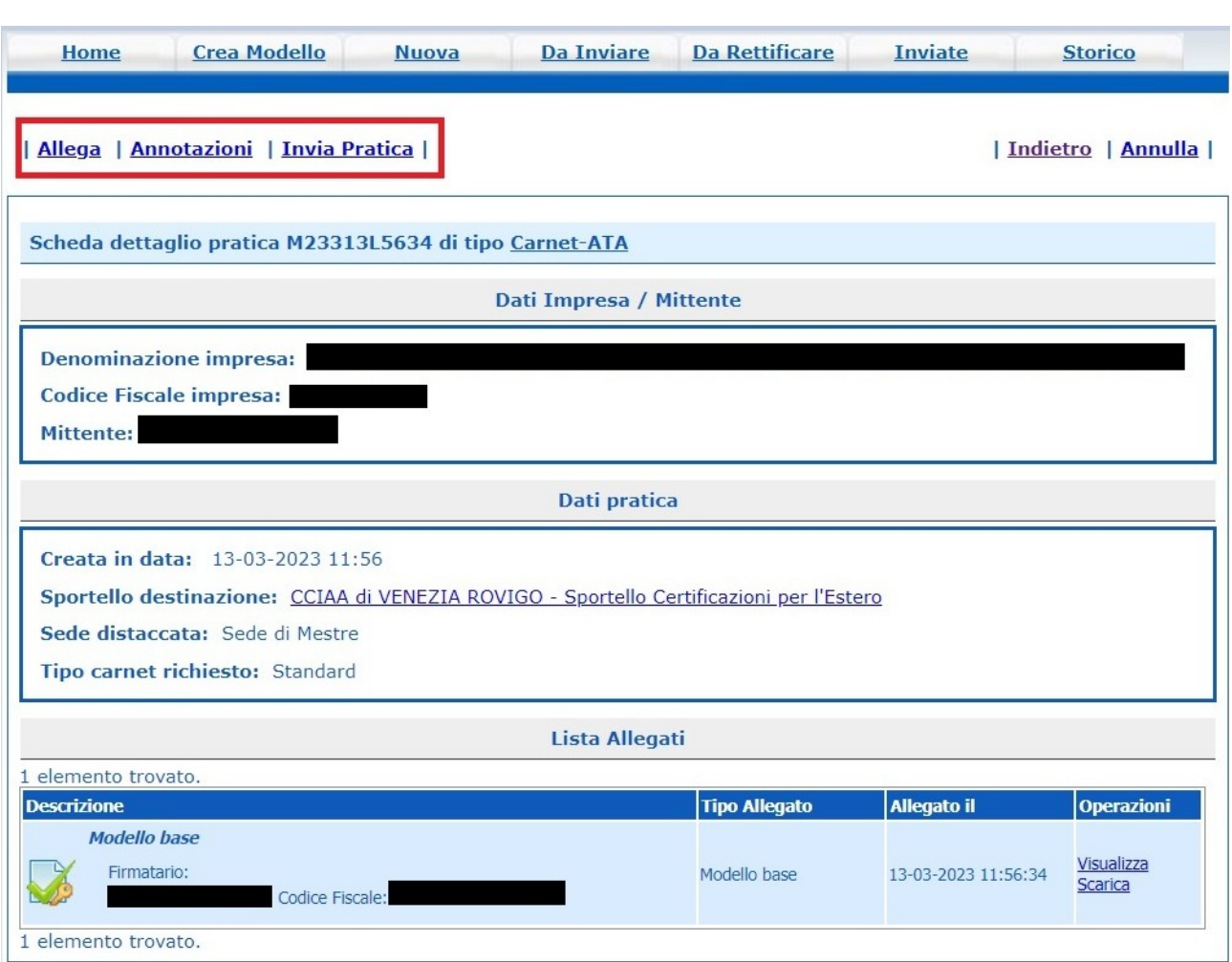

Per quanto riguarda il pagamento del Carnet ATA e della relativa polizza, seguirà una mail specifica da parte dell'ufficio camerale, successiva all'avvenuto deposito della pratica.

Contatti Ufficio Certificazioni Estero Sede di Mestre: 041/2576630-31-39 Sede di Rovigo: 0425/0426407 email: certificazioni.estero@dl.camcom.it